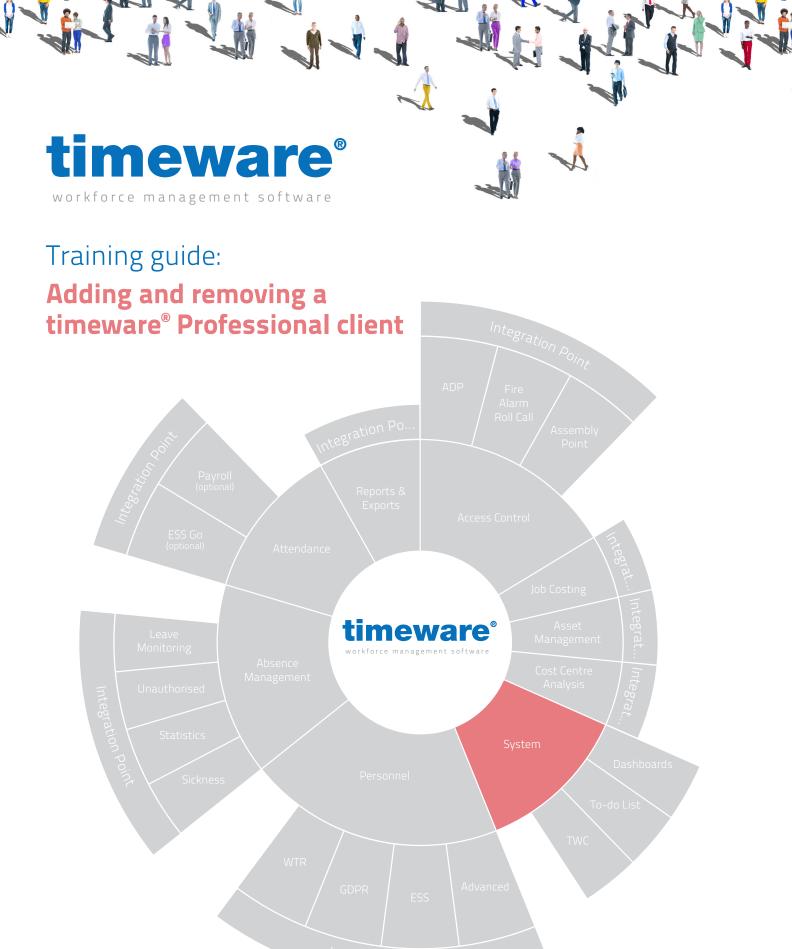

ntegration Point

www.timeware.co.uk support@timeware.co.uk +44 (0) 1706 658222

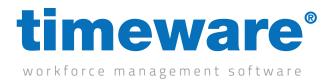

## Contents

Course

Installation of a timeware® client

Duration

Approximately 30 minutes

All information pertaining to any personnel record within this document is obtained from a demonstration database and are not details of any individual.

www.timeware.co.uk support@timeware.co.uk +44 (0) 1706 658222

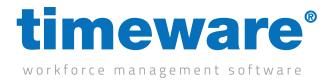

## Installation of a timeware<sup>®</sup> client

- First and foremost when installing a client version of timeware<sup>®</sup> you are required to know the exact version of timeware<sup>®</sup> used on the timeware<sup>®</sup> server. If the versions were to be incorrect then there will be an incompatibility between them and the client would not be able to function (15.1.0 isn't compatible with 15.1.1). This can be found by going to the help/about screen on timeware<sup>®</sup>.
- Once the version is established, the correct installation file needs to be located. The installation files are named "tp" followed by the version eg "tp150101" and most likely can be found on your server. If not however, please contact timeware<sup>®</sup> support on 01706 658 222. The very latest versions of timeware<sup>®</sup> can be found at www.timeware.org

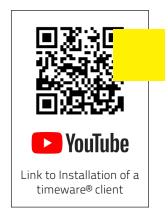

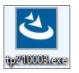

• Right click on the installation file and run as administrator. It may ask you to input the administrator credentials if not logged on with an administrative account but this is required.

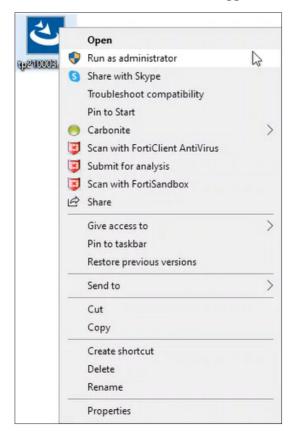

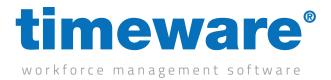

• You will be presented with an installation wizard. Click next and then you will be required to accept a licence agreement. Once you are happy to accept the agreement, click Yes.

| timeware Professional 2021 - InstallShield Wizard |                                                                                                    | Х |  |
|---------------------------------------------------|----------------------------------------------------------------------------------------------------|---|--|
| く                                                 | Welcome to the InstallShield Wizard for<br>timeware Professional 2021                                       |   |  |
|                                                   | The InstallShield Wizard will install timeware Professional 2021 on your computer. To continue, click Next. |   |  |
| < Back Next > Cancel                              |                                                                                                    |   |  |

| timeware Professional 2021 - InstallSi                     | hield Wizard                                                                                                    | ×    |
|------------------------------------------------------------|----------------------------------------------------------------------------------------------------|------|
| License Agreement<br>Please read the following license agr | eement carefully.                                                                                                    |      |
|                                                            | Press the PAGE DOWN key to see the rest of the agreement.                                                                                                    |      |
|                                                            | NOTICE                                                                                                    | ^    |
|                                                            | Carefully read the following license and notice prior to installation of this product, you should<br>exit this installation program now if you do not wish to be bound by the following agreement:                                                                              |      |
|                                                            | SOFTWARE LICENSE AGREEMENT                                                                                                    |      |
| 12                                                         | The 'timeware®' product and its documentation are subject to the following license<br>agreement. By installing the software, you are implicitly accepting these terms and conditions:<br>1. The product is protected by copyright law. You must not allow copies to be made and |      |
|                                                            | distributed to anyone else. You may make back-up copies for archiving purposes only. All<br>image files may be copied at will and are not subject to distribution restrictions.                                                                                                 |      |
|                                                            | <ol> <li>The 'timeware®' software Program license (the set of computer programs, machine<br/>readable, and any printed matter) allows use of the software on a single computer. Additional<br/>licenses may be separately purchased to add additional installations.</li> </ol> |      |
|                                                            |                                                                                                    | ~    |
|                                                            | Do you accept all the terms of the preceding License Agreement? If you select No, the setup<br>close. To install timeware Professional 2021, you must accept this agreement.                                                                                                    | will |
|                                                            |                                                                                                    |      |
|                                                            |                                                                                                    |      |
|                                                            | < Back Yes No                                                                                                    |      |

www.timeware.co.uk support@timeware.co.uk +44 (0) 1706 658222

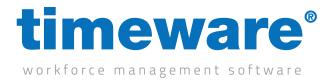

• In the next screen there is an option to select either a "Complete" or "Custom" installation. The complete installation is all the components for a timeware® server, so make sure to choose the custom installation.

| timeware Profess             | sional 2021 - InstallShield Wizard                                                | Х |
|------------------------------|-----------------------------------------------------------------------------------|---|
| Setup Type<br>Select the set | tup type to install.                                                              |   |
| Please select                | a setup type.                                                                     |   |
| ⊖ Complete                   | All program features will be installed. (Requires the most disk space.)           |   |
| ) Custom                     | Select which program features you want installed. Recommended for advanced users. |   |
| InstallShield ———            | < Back Next > Cancel                                                              |   |

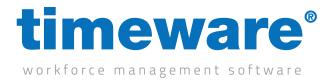

 Click next, then Select the installation path you require the software to be installed into (default is C:\Program Files (x86)\timeware Software\timeware)

| timeware Professional 2021 - InstallShield Wizard                                                    | ×             |
|----------------------------------------------------------------------------------------------------|---------------|
| Choose Destination Location<br>Select folder where setup will install files.                         | Z             |
| Setup will install timeware Professional 2021 in the following folder.                               |               |
| To install to this folder, click Next. To install to a different folder, click Brows another folder. | se and select |
| Destination Folder                                                                                   |               |
| C:\Program Files (x86)\timeware Software\timeware\                                                   | Browse        |
| InstallShield                                                                                        | Cancel        |

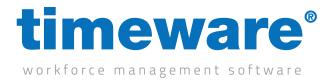

• After clicking next, you will be presented with the options of what to install. Un-tick the server option and click next. This is so you do not install the server portion of the timeware<sup>®</sup> software which is not required for a client installation and will cause issues further down the line.

| timeware Professional 2021 - InstallShield Wizard                                                        | × k                                            |
|----------------------------------------------------------------------------------------------------|------------------------------------------------|
| Select Features<br>Select the features setup will install.                                               |                                                |
| Select the features you want to install, and dese                                                        | elect the features you do not want to install. |
| ⊡ Client<br>Server                                                                                       | timeware server applications.                  |
| 1.20 GB of space required on the C drive<br>108.95 GB of space available on the C drive<br>InstallShield |                                                |
|                                                                                                    | < Back Next > Cancel                           |

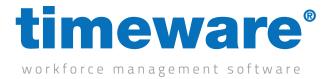

• Click next and wait for the installation to complete. Once it completes the installation click finish.

| timeware Professional 2021 - InstallShield Wizard                         | ×      |
|---------------------------------------------------------------------------|--------|
| Setup Status                                                              |        |
| timeware Professional 2021 is configuring your new software installation. |        |
| Removing applications                                                     |        |
| InstallShield                                                             |        |
|                                                                           | Cancel |

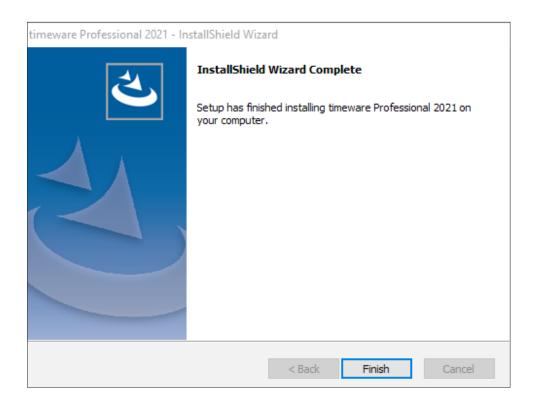

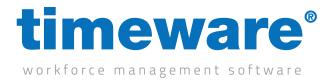

We now need to get the software connecting to the SQL database which can be simply done by copy and pasting a file from the server to the client PC. The file itself is called "SQLConnection. ini" and can be found in the following location (C:\Program Files (x86)\timeware Software\ timeware\TData) on the server. Simply transfer the sql file onto the client PC and paste it into the same location above. Alternatively, if you know the SQL credentials simply go through the SQL wizard provided when you run the timeware® software.

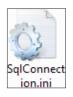

The software will now be able to be used by the client and is safe for the customer to log on.

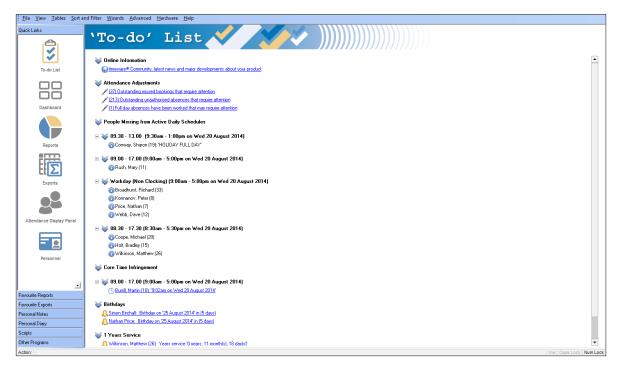